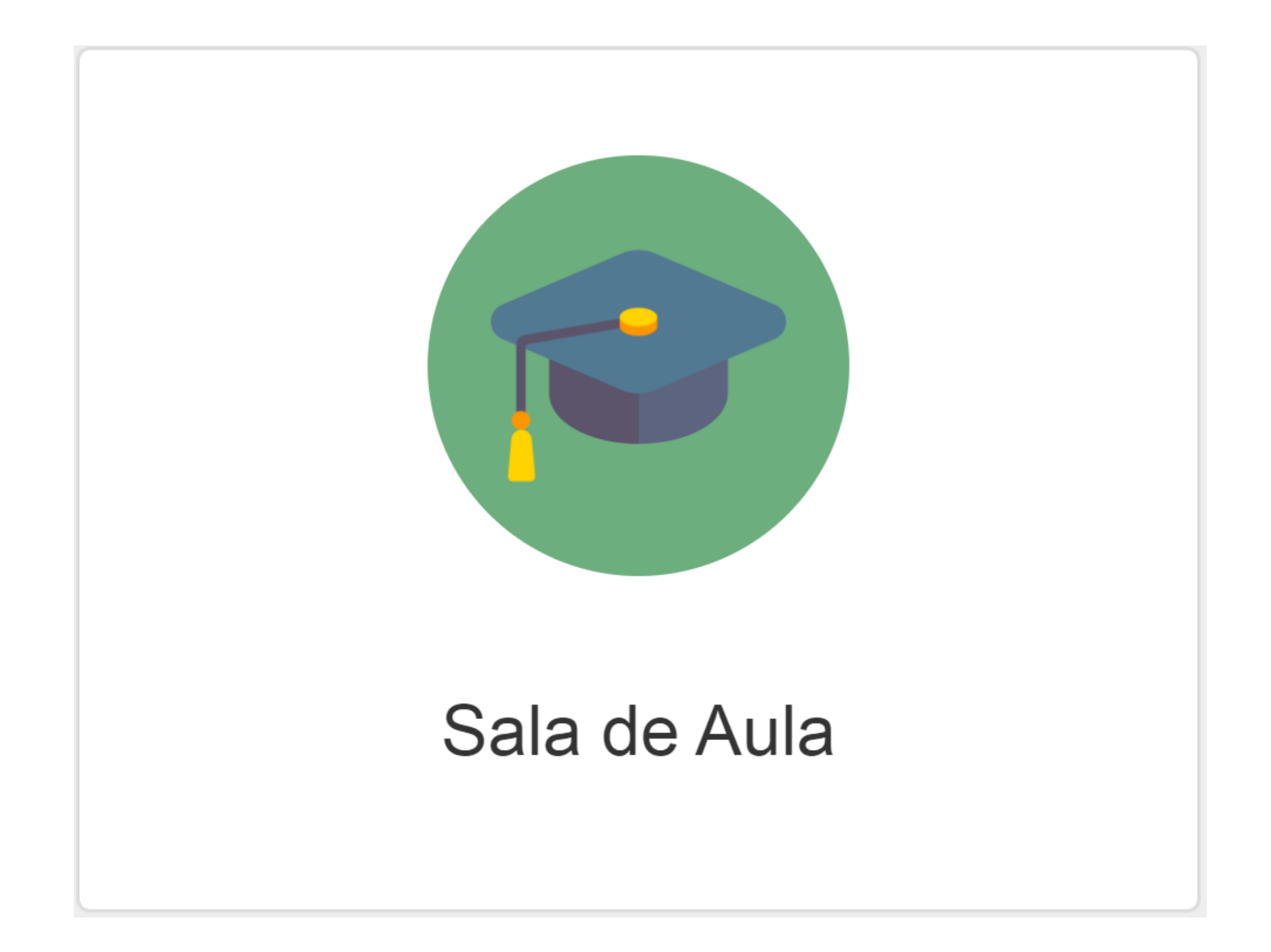

Acesse o portal com o usuário do Responsável do Aluno, após clique sobre o nome do estudante para ter acesso a rematrícula.

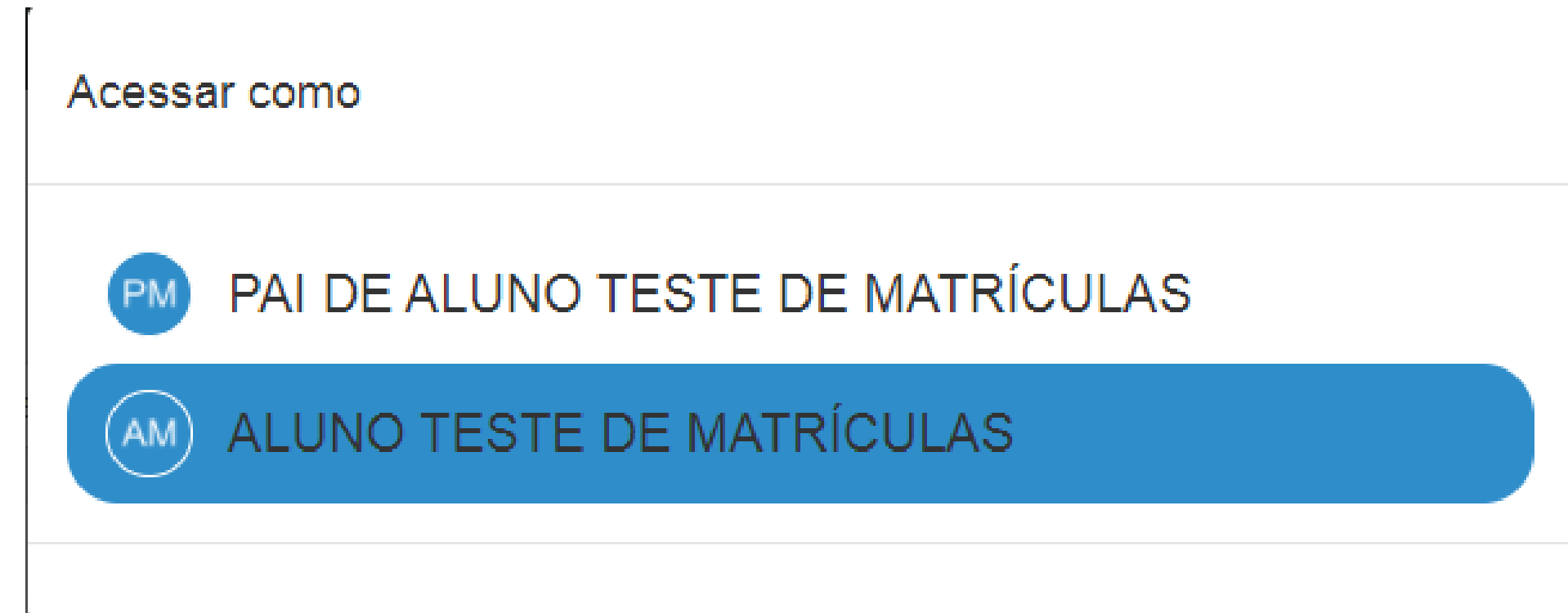

## Ao abrir o Sala de aula, escolha o ano letivo referente a declaração do imposto de renda.

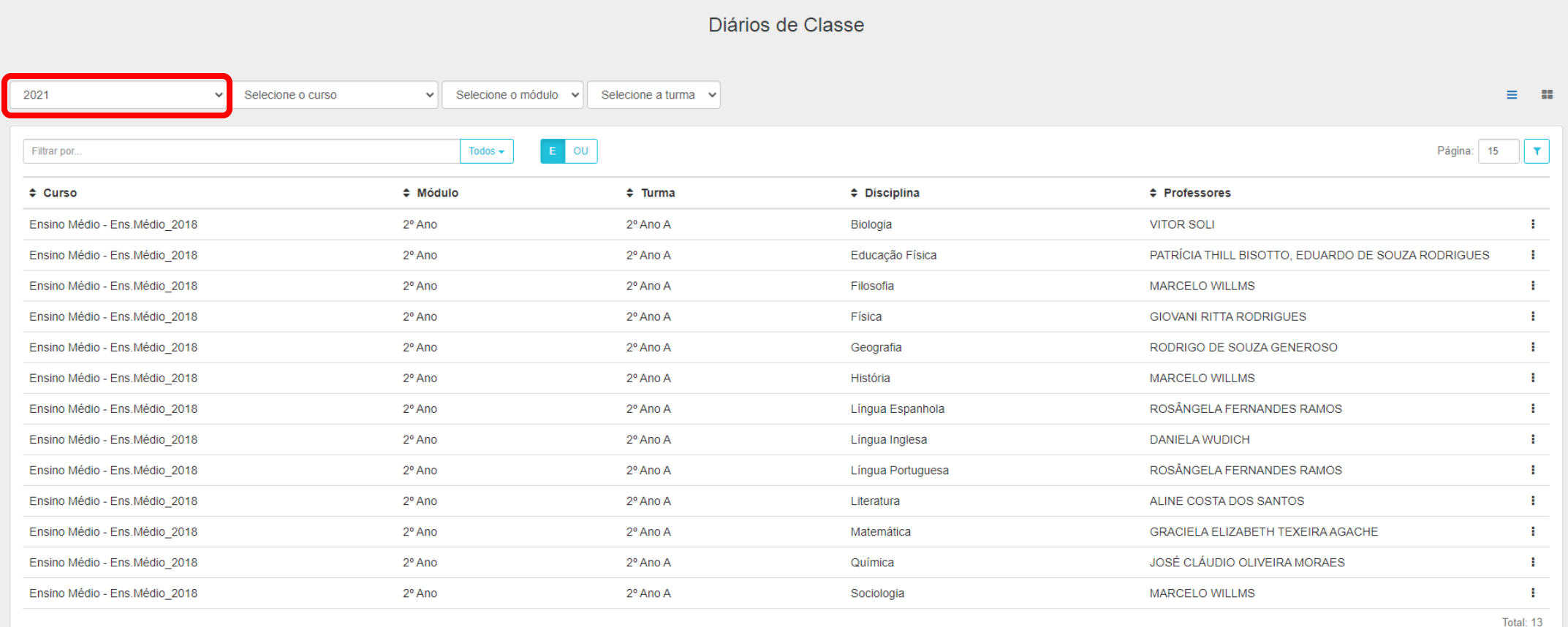

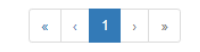

# Entre em uma disciplina do ano letivo referente a declaração do imposto de renda.

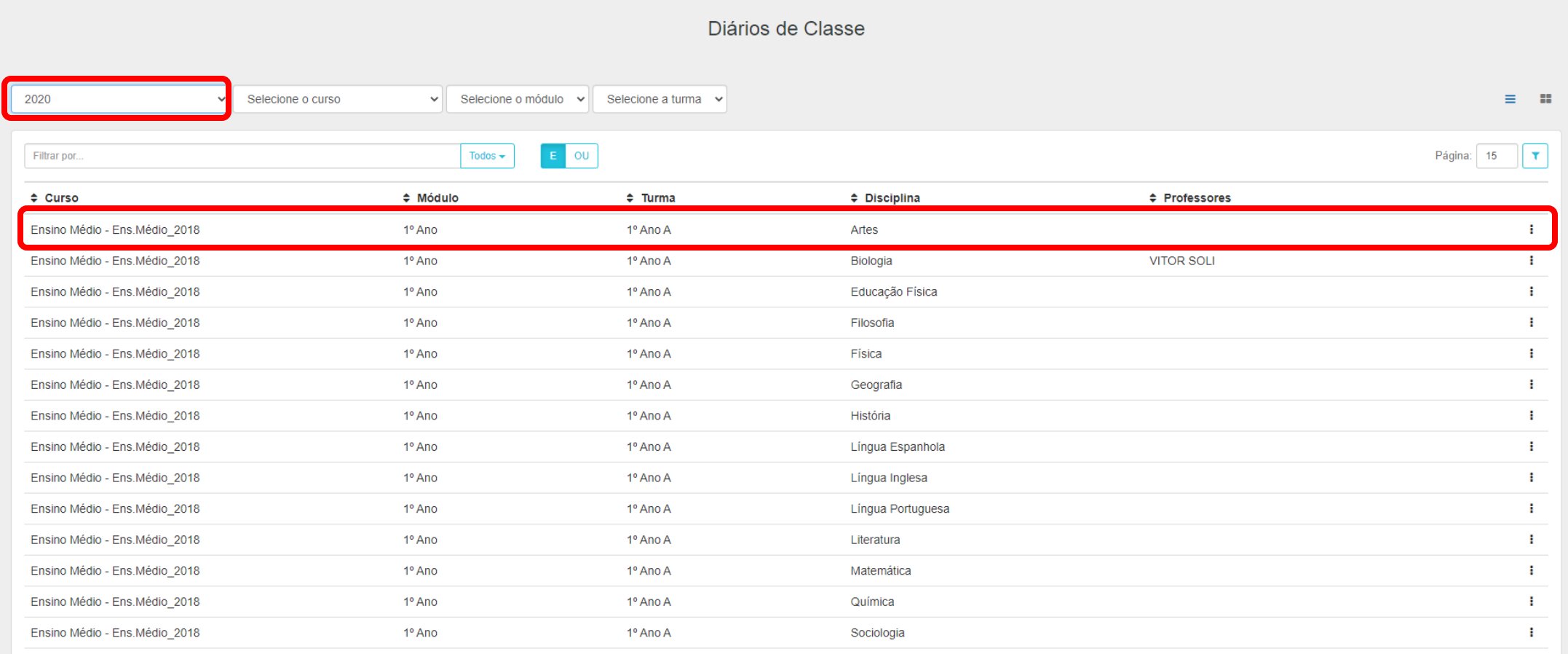

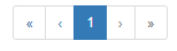

#### Dentro da Disciplina entre em Relatórios.

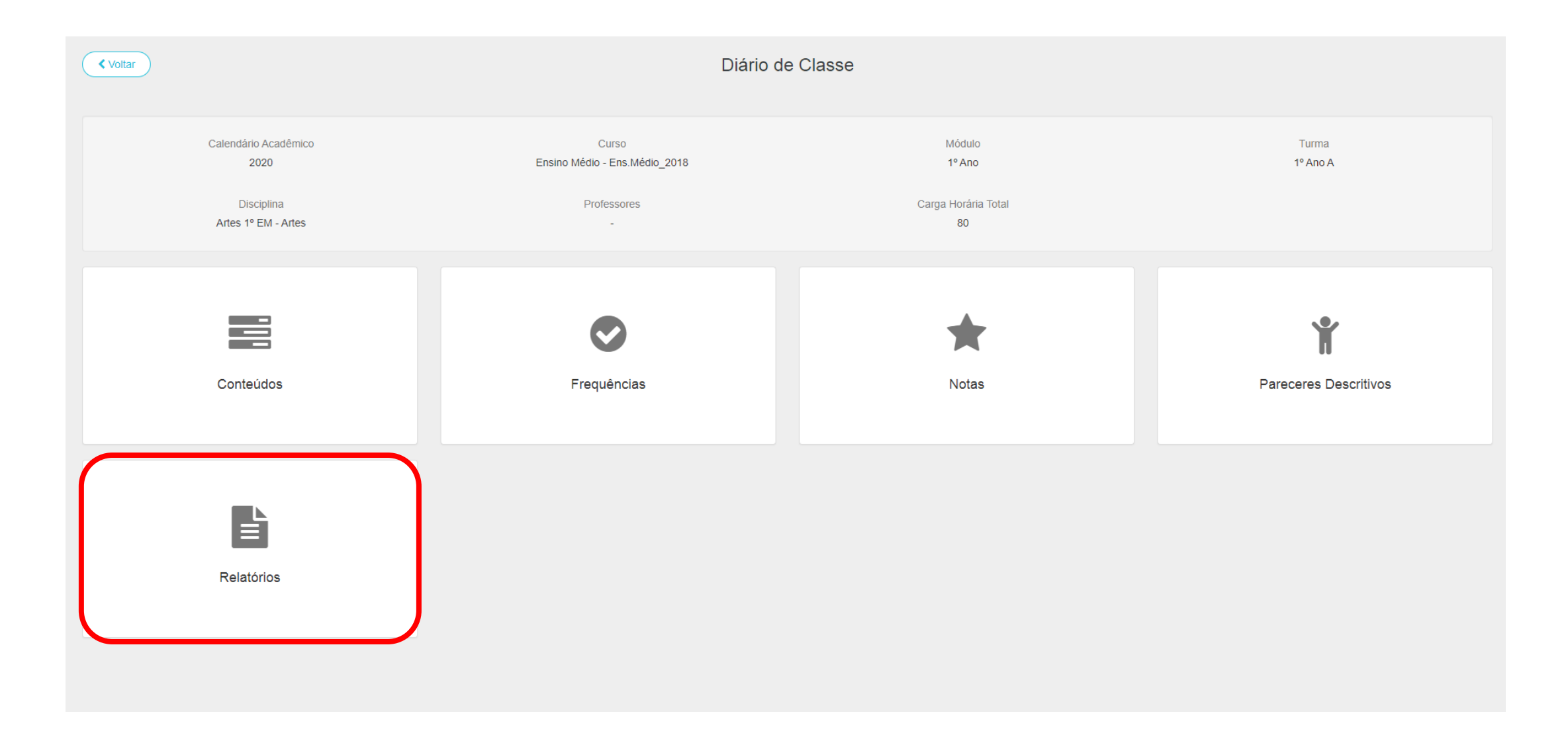

### Clique nos três pontinhos do lado direito.

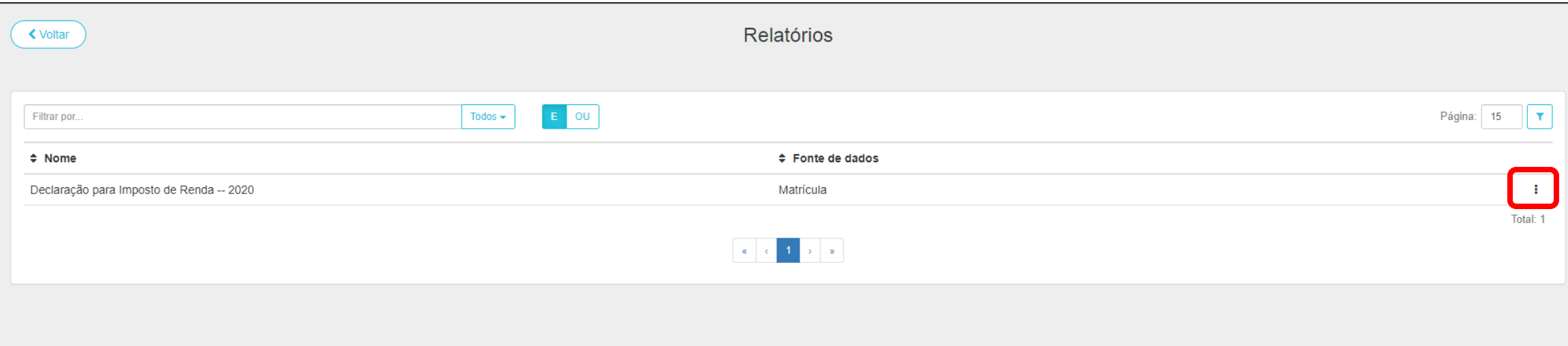

#### Após clicar nos 3 pontinhos clique em imprimir.

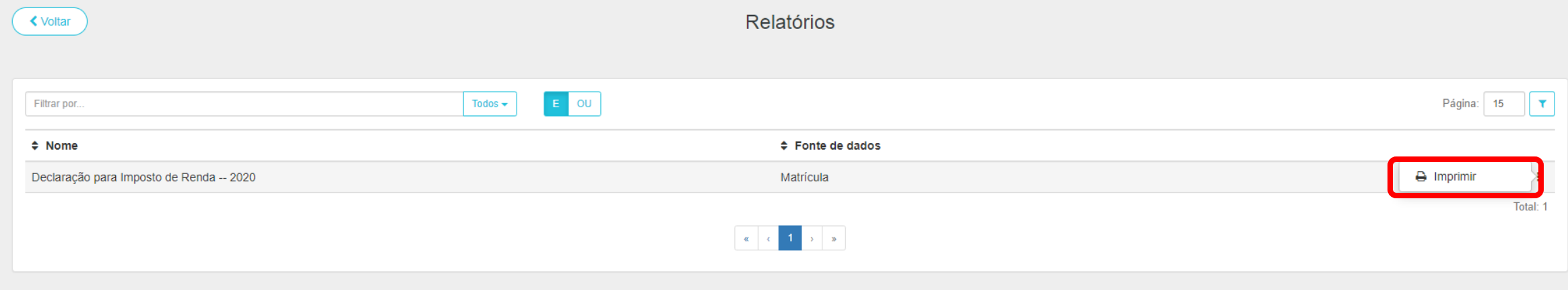